# 見積提出

### ●見積提出する案件に対し見積情報を入力し、見積を提出する業務です。

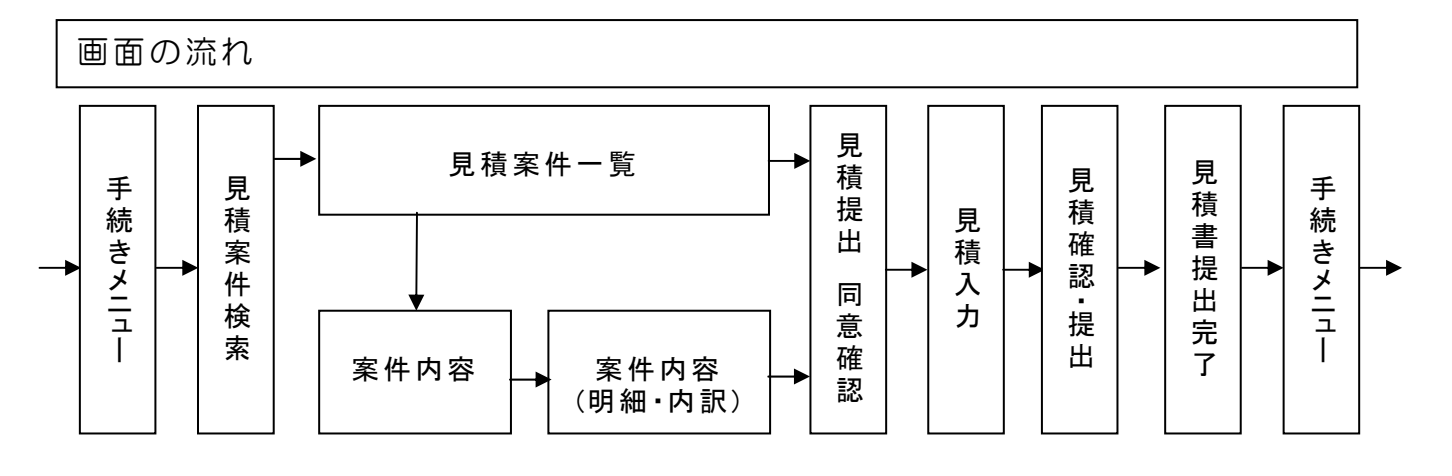

[手続きメニュー]画面

見積提出や受注回答などの手続きを選択する画面です。

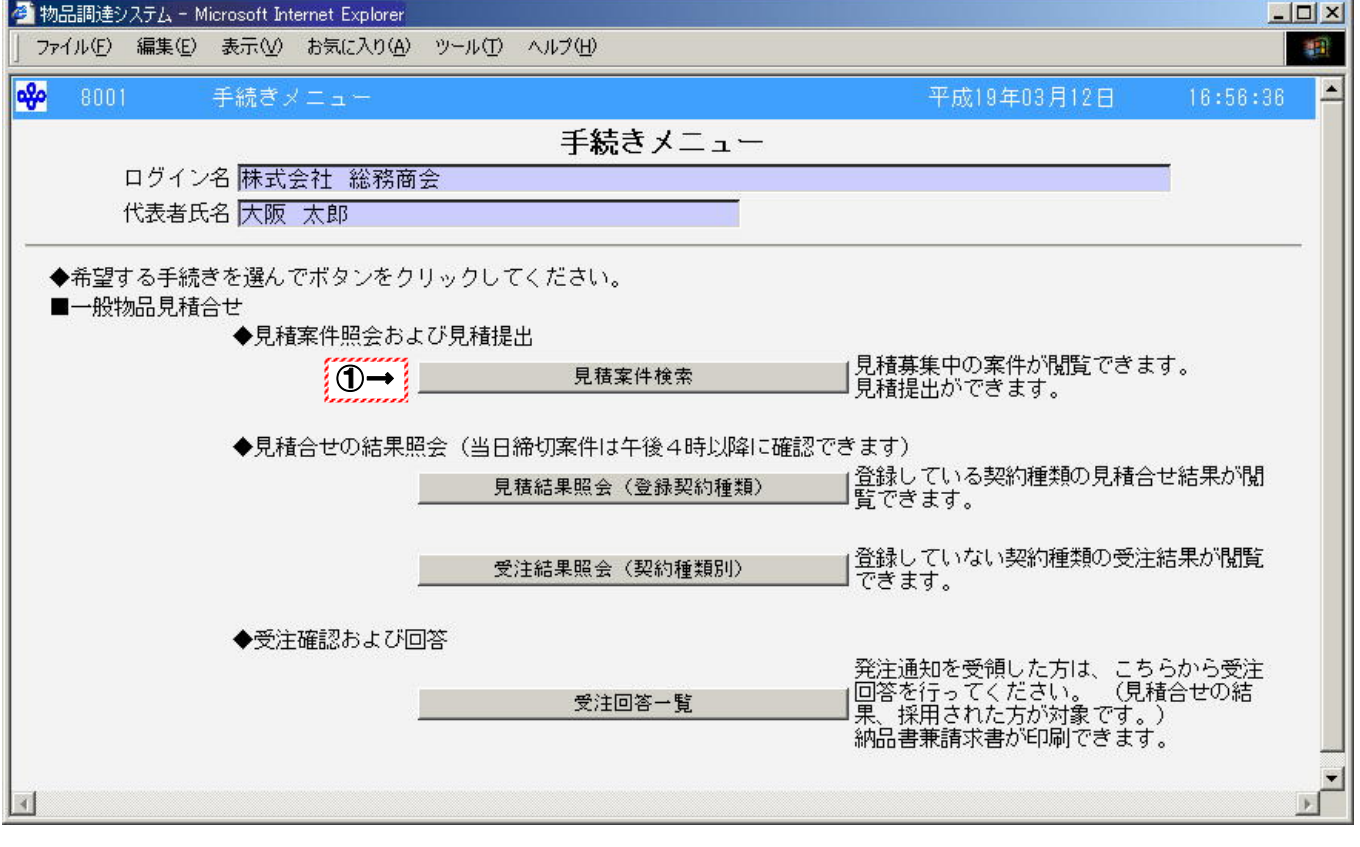

## 操作

○正常にログインができた場合、「手続きメニュー」画面が表示されます。

①見積募集中の案件の閲覧及び見積提出を行う場合、見積案件検索をクリックします。

→「見積案件検索」画面(P20)

#### [見積案件検索]画面

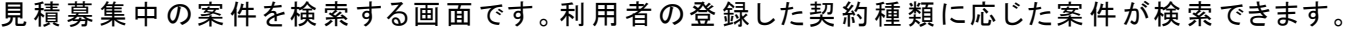

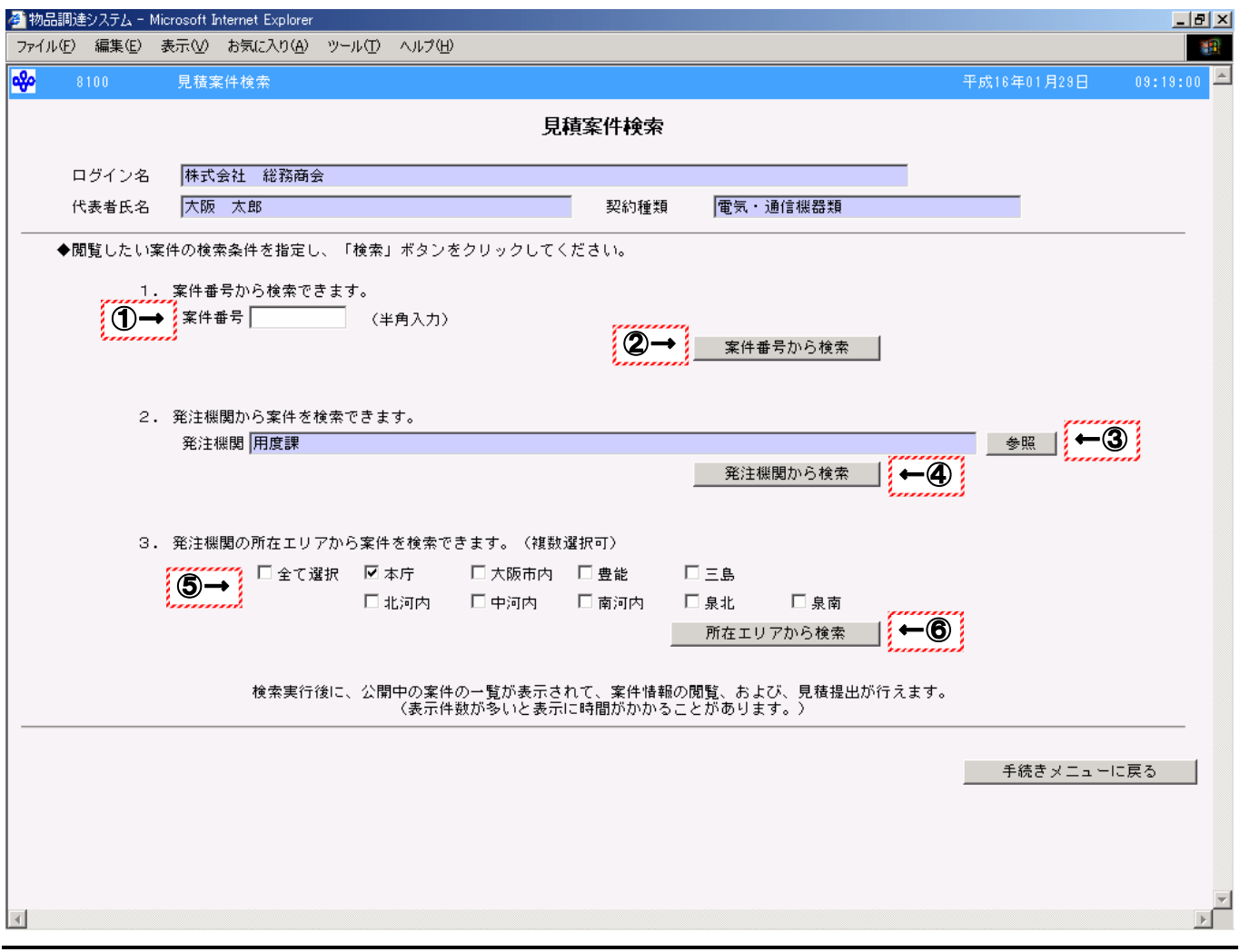

#### 操作

- 案件番号から検索する場合
	- ① 検索する案件番号を半角数字8文字で入力します。 ※案件番号が8文字に満たない場合、先頭に0を入力してください。(100 ⇒ 00000100)
	- ② 案件番号から検索をクリックします。 →「見積案件一覧」画面(P23)へ
- 発注機関から検索する場合
	- ③ 参照をクリックし、「発注機関選択」画面(P22)で検索する発注機関を選択します。
	- ④ 発注機関から検索をクリックします。 →「見積案件一覧」画面(P23)へ
- 発注機関の所在エリアから案件を検索する場合
	- ⑤ 検索する所在エリアをチェックします。(※所在エリアについては所在エリア一覧(P21)を参照)
	- ⑥ 所在エリアから検索をクリックします。
		- →「見積案件一覧」画面(P23)へ

- ・ 登録した契約種類が表示されていることを確認してください。
- ・ 「発注機関選択」画面については★発注機関の選択について(P21)を参照してください。
- ・ 所在エリアは複数選択することができます。
- ・ 所在エリアで「全て選択」をチェックした場合、すべてのエリアが検索対象になります。
- ・ 案件を検索せずに「手続きメニュー」画面に戻る場合、手続きメニューに戻るを クリックしてください。 →「手続きメニュー」画面(P19)へ

●所在エリアー覧

| 所在エリア名 | 市区町村名 |       |      |       |      |
|--------|-------|-------|------|-------|------|
| 大阪市内   | 都島区   | 福島区   | 此花区  | 西区    | 港区   |
|        | 大正区   | 天王寺区  | 浪速区  | 西淀川区  | 東淀川区 |
|        | 東成区   | 生野区   | 旭区   | 城東区   | 阿倍野区 |
|        | 住吉区   | 東住吉区  | 西成区  | 淀川区   | 鶴見区  |
|        | 住之江区  | 平野区   | 北区   | 中央区   |      |
| 豊能地域   | 豊中市   | 池田市   | 箕面市  | 豊能町   | 能勢町  |
| 三島地域   | 吹田市   | 高槻市   | 茨木市  | 摂津市   | 島本町  |
| 北河内地域  | 守口市   | 枚方市   | 寝屋川市 | 大東市   | 門真市  |
|        | 四條畷市  | 交野市   |      |       |      |
| 中河内地域  | 八尾市   | 柏原市   | 東大阪市 |       |      |
| 南河内地域  | 富田林市  | 河内長野市 | 松原市  | 羽曳野市  | 藤井寺市 |
|        | 大阪狭山市 | 河南町   | 太子町  | 千早赤阪村 |      |
| 泉北地域   | 堺市    | 泉大津市  | 和泉市  | 高石市   | 忠岡町  |
| 泉南地域   | 岸和田市  | 貝塚市   | 泉佐野市 | 泉南市   | 阪南市  |
|        | 熊 取 町 | 田尻町   | 岬町   |       |      |

#### ★発注機関の選択について

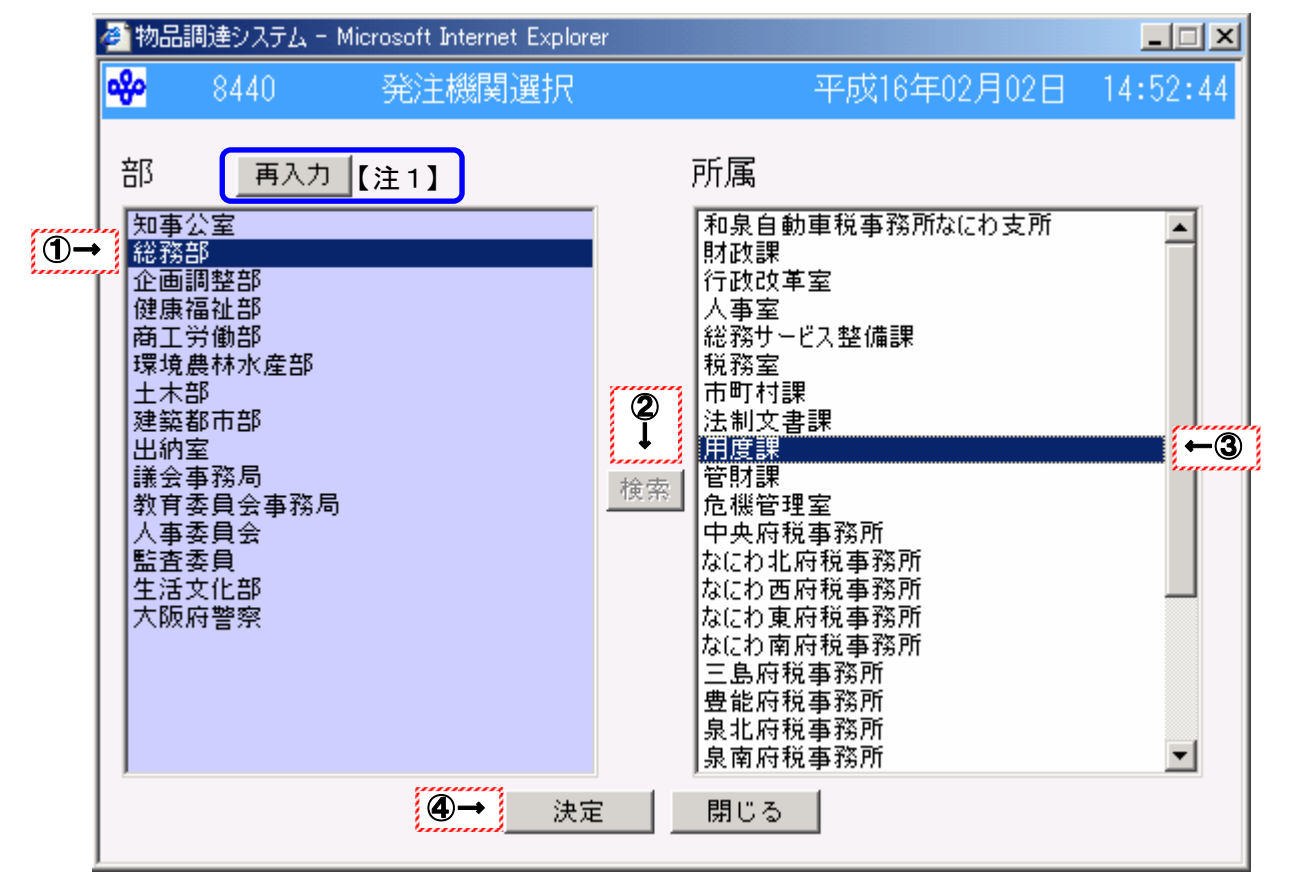

### 操作

- ① 部リストから検索する部を選択します。
- ② 検索をクリックします。
	- →所属リストが表示されます。
	- →部リスト、検索が選択不可になります。
- ③ 所属リストから検索する所属を選択します。
- ④ 決定をクリックします。
	- →「見積案件検索」画面(P20)の「発注機関」に選択した所属が表示されます。

# Peint!!

- ・ 部及び所属は複数選択することはできません。
- 発注機関を選択せずに「見積案件検索」画面に戻る場合、閉じるをクリックします。 →「見積案件検索」画面(P20)へ

注1

検索をクリック後、再度部の選択を行う場合、再入力をクリックします。 →「発注機関選択」画面が初期状態に戻ります。

#### [見積案件一覧]画面

「見積案件検索」画面での検索結果一覧から見積提出する案件を選択する画面です。

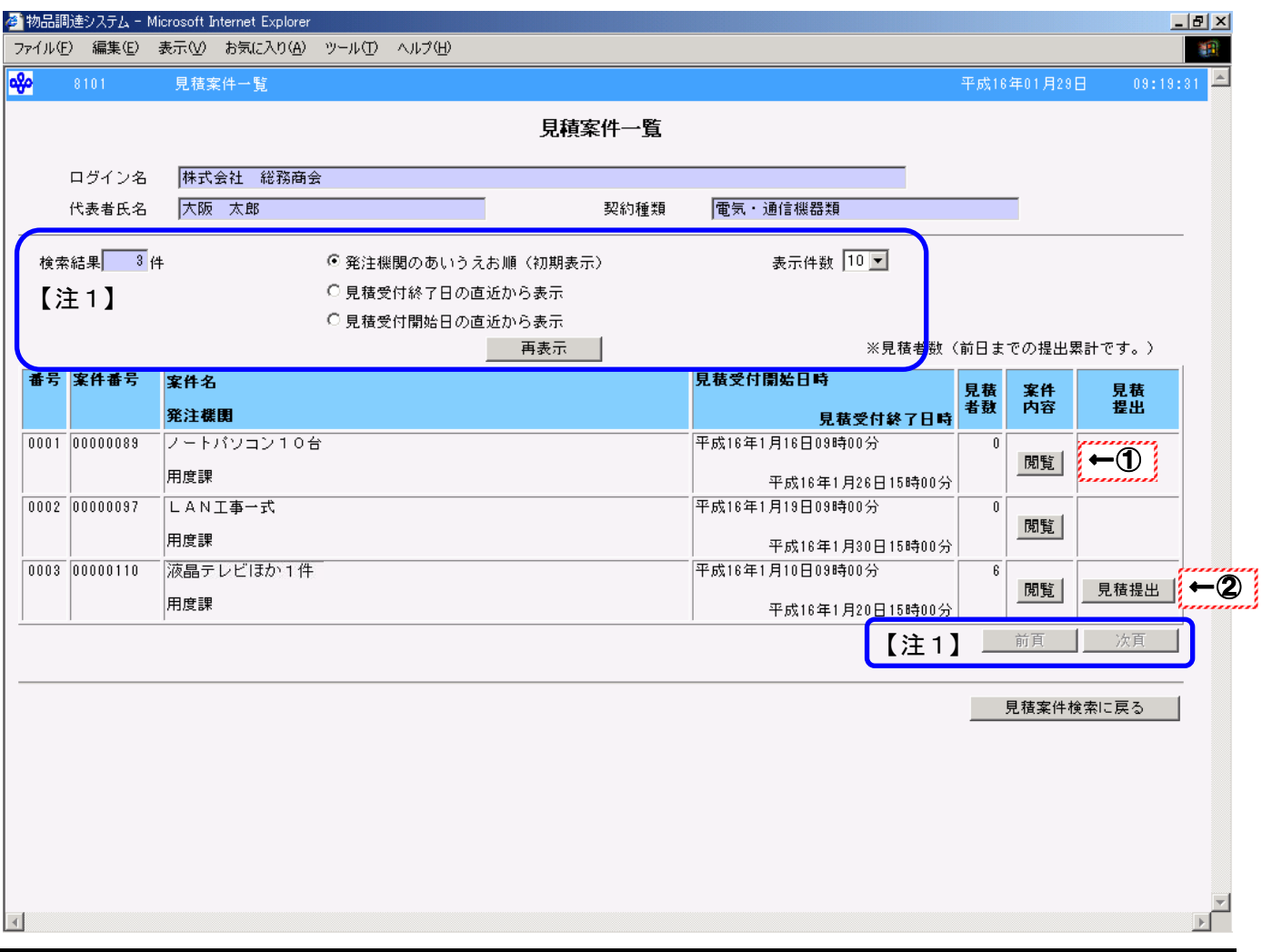

### 操作

- ① 見積を提出する案件の内容を確認し、見積を提出する場合、閲覧をクリックします。 →「案件内容」画面(P24)へ
- ② 一度見積を提出した案件などで案件の内容を確認せずに見積の入力を行う場合、 見積提出をクリックします。

→「見積提出 同意確認」画面(P30)へ

# Peint!!

- 見積提出は見積受付期間内の案件の場合のみ表示されます。
- 「見積者数」には前日までに見積提出した業者数が表示されます。

# 注1

- ・ 1画面に表示される明細数及び一覧の表示順を変更する場合、表示件数、表示順を選 択し、再表示をクリックします。
	- →1画面に選択した表示件数の案件が選択した表示順で表示されます。
- 検索結果が選択した表示件数よりも多い場合、次頁をクリックすることができます。 前頁がクリックできる場合、前頁にも案件があります。

#### [案件内容]画面

見積募集中の案件の詳細な内容を確認する画面です。

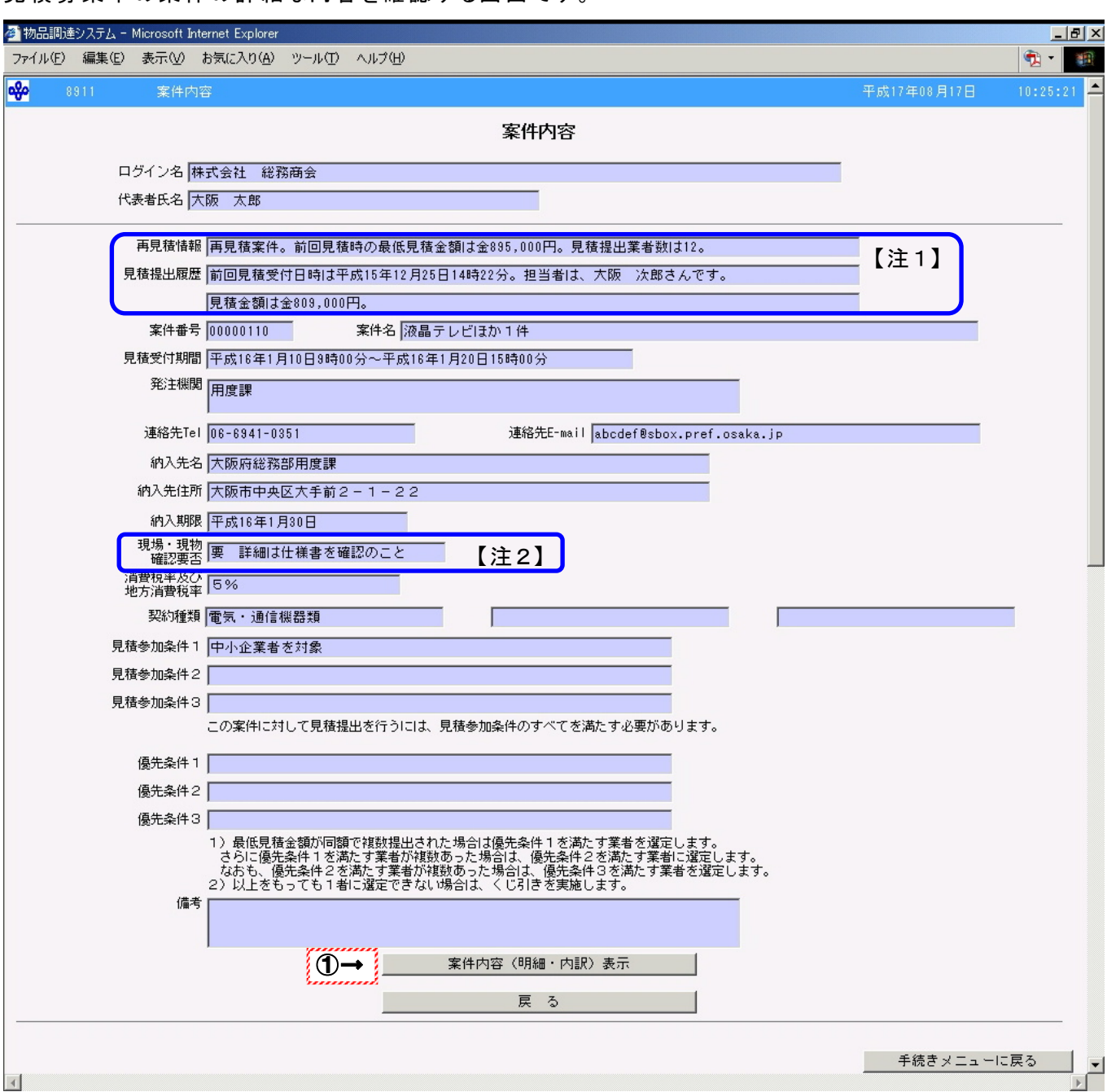

### 操作

○表示された案件の内容を確認します。

1) すべての表示内容を確認後、案件内容(明細・内訳)表示をクリックします。

→「案件内容(明細・内訳)」画面(P26)へ

# Peint!!

・ 他の案件を閲覧する場合、戻るをクリックし、再度「見積案件一覧」画面で案件を選択しま す。

→「見積案件一覧」画面(P23)へ

・見積提出業務を終了する場合、手続きメニューに戻るをクリックします。 →「手続きメニュー」画面(P19) へ

・ 再見積情報は再見積を行った案件に表示されます。 表示内容は前回見積時の最低見積金額、見積提出業者数が表示されます。 ・ 見積提出履歴はこの案件に見積を提出した場合、最新の提出情報が表示されます。 表示内容は最新見積提出の見積受付年月日、担当者、見積金額が表示されます。

# 注2

- 現場・現物の確認が必要な場合、"要 詳細は仕様書を確認のこと"と表示されます。
- 現場・現物の確認が不要な場合、"不要"と表示されます。
- ・ "要 詳細は仕様書を確認のこと"の場合、仕様書を確認した後、現場・現物の確認を行 う必要がありますので注意してください。

#### ●[案件内容]画面の項目説明

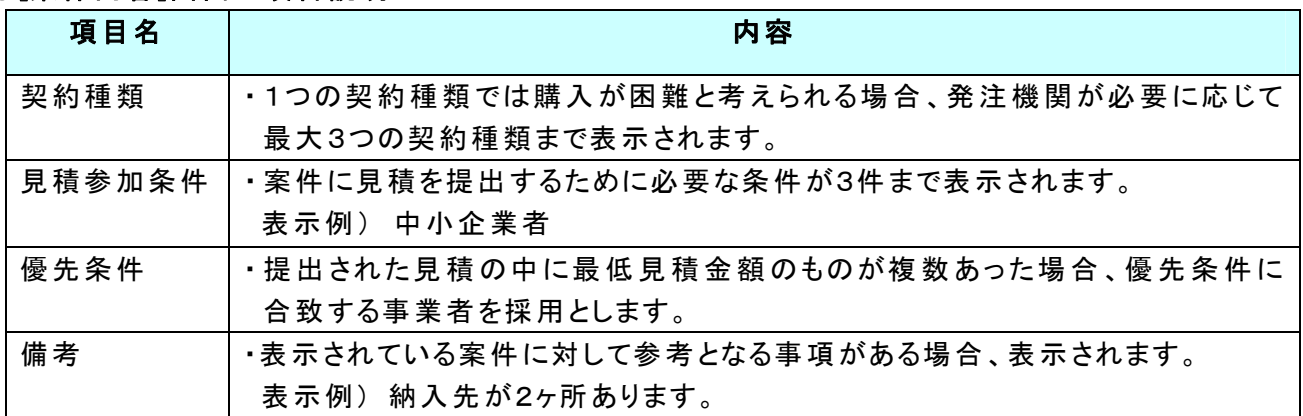

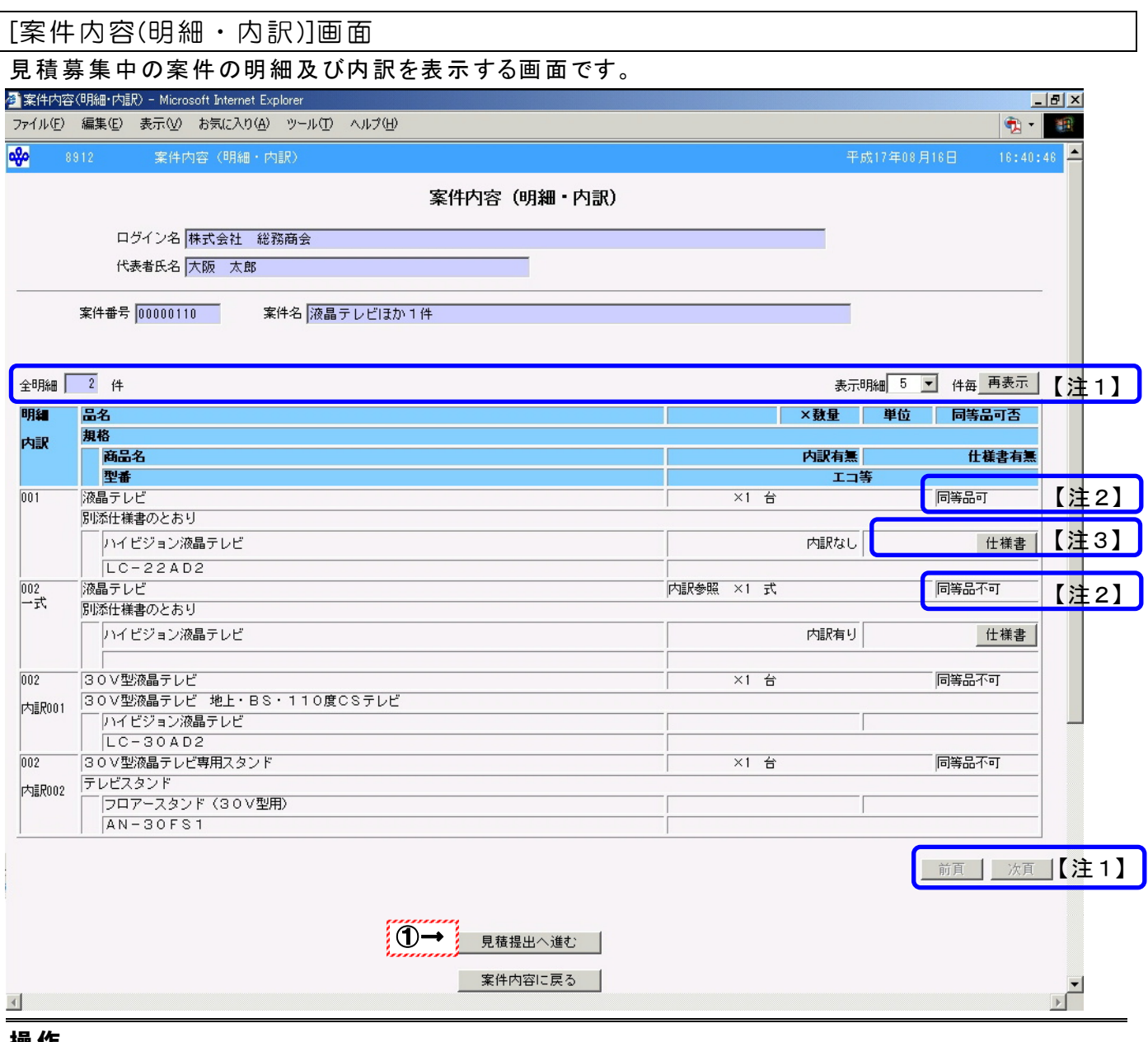

○表示された明細及び内訳の内容を確認します。

- ①すべての明細及び内訳を確認後、この案件に対して見積を提出する場合、見積提出へ進むをクリッ クします。
	- ※見積を提出する場合、明細の内容・数量・仕様書、一式の内容・数量・仕様書、内訳の内容・数 量を確認し、見積総額を積算してください。
	- →「見積提出 同意確認」画面(P30)へ

- ・ 明細の一部のみの見積提出はできません。
- ・ 見積提出へ進むは見積受付期間中の案件の場合のみ表示されます。 ————————————————————<br>見積受付期間の確認は<mark>案件内容に戻る</mark>をクリックして、「案件内容」画面(P24)で確認し てください。
- ・ 見積提出をせずに作業を終了する場合、案件内容に戻るをクリックします。 →「案件内容」画面(P24)へ
- ・ 例外表示の物品の事例については★物品明細の表示項目における例外表示の物品の 事例 (P29)を参照してください。

- ・ 1画面に表示される明細数を変更する場合、表示明細のコンボボックスから表示明細数を選 択し、再表示をクリックします。
	- →1画面に選択した表示明細数の明細内訳が表示されます。
- 全明細が選択した表示明細よりも多い場合、次頁をクリックすることができます。 前頁がクリックできる場合、前頁にも明細内訳があります。
- ・ 内訳は一式明細に含まれるため明細数には数えられません。

### 注2

- 仕様書は明細に対する仕様書が登録されている場合のみ表示されます
- 仕様書が表示されている場合、必ず仕様書をクリックして、内容を確認してください。
- 仕様書を参照するにはアプリケーションソフトが必要です。
- 仕様書には下記の形式のファイルがあります。
	- Word 形式(参照するアプリケーションソフトの例:Microsoft Word)
	- Excel 形式(参照するアプリケーションソフトの例: Microsoft Excel)
	- テキスト形式(参照するアプリケーションソフトの例:メモ帳)
- ●ファイルを参照するアプリケーションソフトがある場合
	- 仕様書をクリックし、「ファイルのダウンロード」画面で「開く(0)」をクリックします。
	- ・ 画面に表示された仕様書の内容を確認します。
- ●ファイルを参照するアプリケーションソフトがない場合
	- ・ 仕様書をクリックし、「ファイルのダウンロード」画面で「保存(S)」をクリックします。
	- 「名前を付けて保存」画面でファイルを保存する場所を選択し、「保存(S)」をクリックします。
	- ・ ファイルを参照するためのアプリケーションソフトをインストールします。
	- ・ 保存したファイルをインストールしたアプリケーションソフトで参照します。

## 注3

・同等品での見積提出の可否が表示されます。

- ●同等品可の場合
	- ・ 「同等品可」が表示されます。
	- ・ 仕様書に同等品リストが作成されている場合 同等品リスト内にある商品名・型番の物品で見積提出を行います。 この場合、発注機関の発注担当者の審査・承認を受ける必要はありません。 ただし、同等品リストに存在しない商品名・型番の物品を見積提出することはできません。
	- 仕様書に同等品リストが作成されていない場合や参考機種例が例示されている場合 見積提出を行おうとする商品のカタログ(メーカー、商品名、型番、規格、仕様等が記載さ れたもの)を発注機関の発注担当者に持参若しくは、FAX、メールにて送付し、担当者の審 査、承認を受けることで、提示されている商品名、型番以外の物件で見積提出を行うこと ができます。

#### ●同等品不可の場合

- ・ 「同等品不可」が表示されます。
- 提示されている商品名・型番以外の物品で見積提出を行うことはできません。

# ●[案件内容(明細・内訳)]画面の項目説明

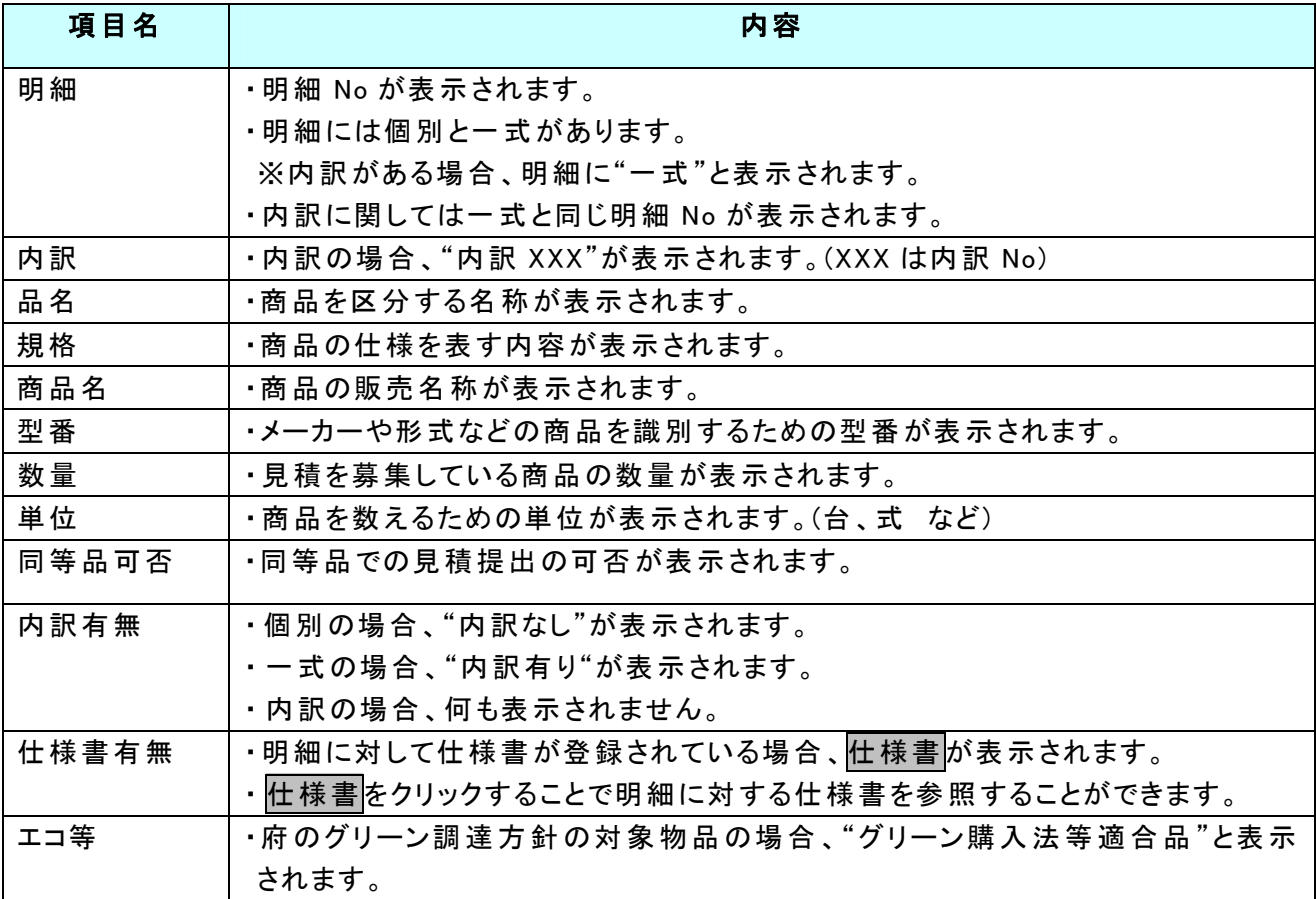

## ★物品明細の表示項目における例外表示の物品の事例

### (印刷物の物品明細の表示例)

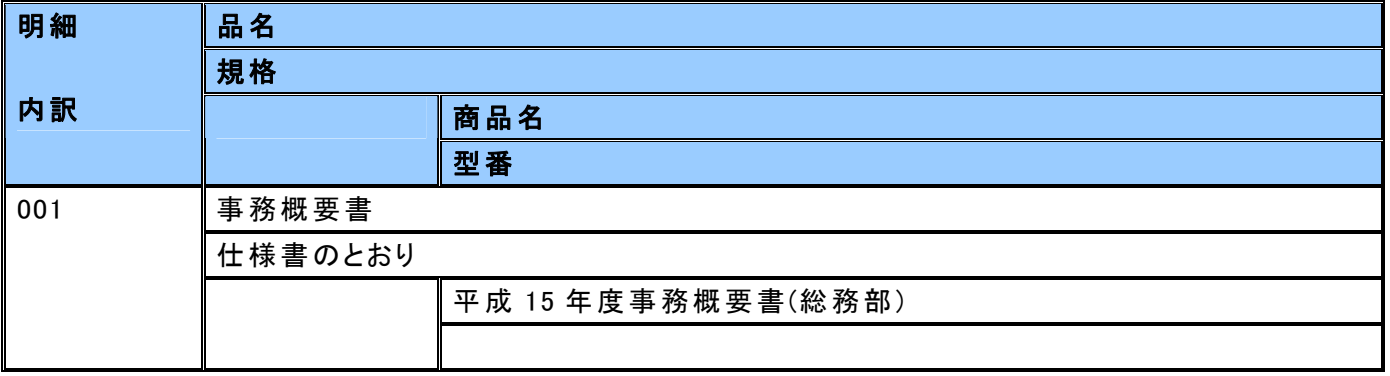

### 1 印刷物の物品明細の表示内容 ┌

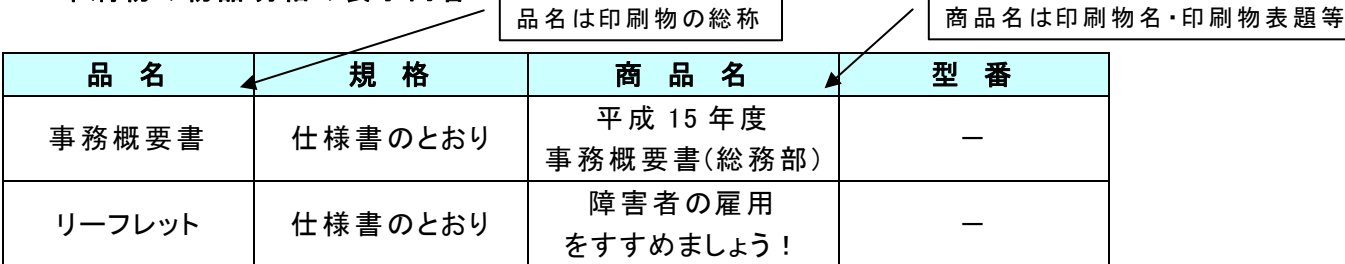

 $\overline{\phantom{0}}$ 

 $\Gamma$ 

# 2 医薬品の物品明細の表示内容 ┌───────

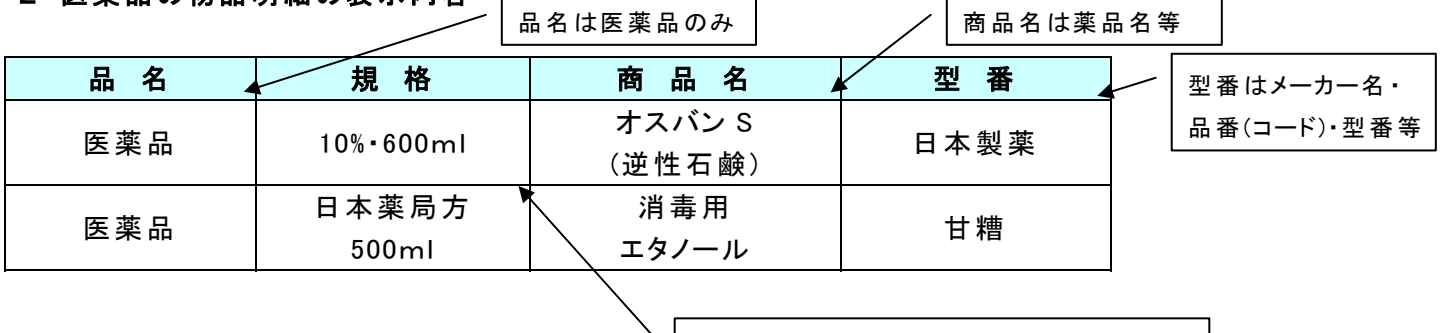

│ 規格は成分名 •濃度(等級) • (形状) • 容量等 │

r.

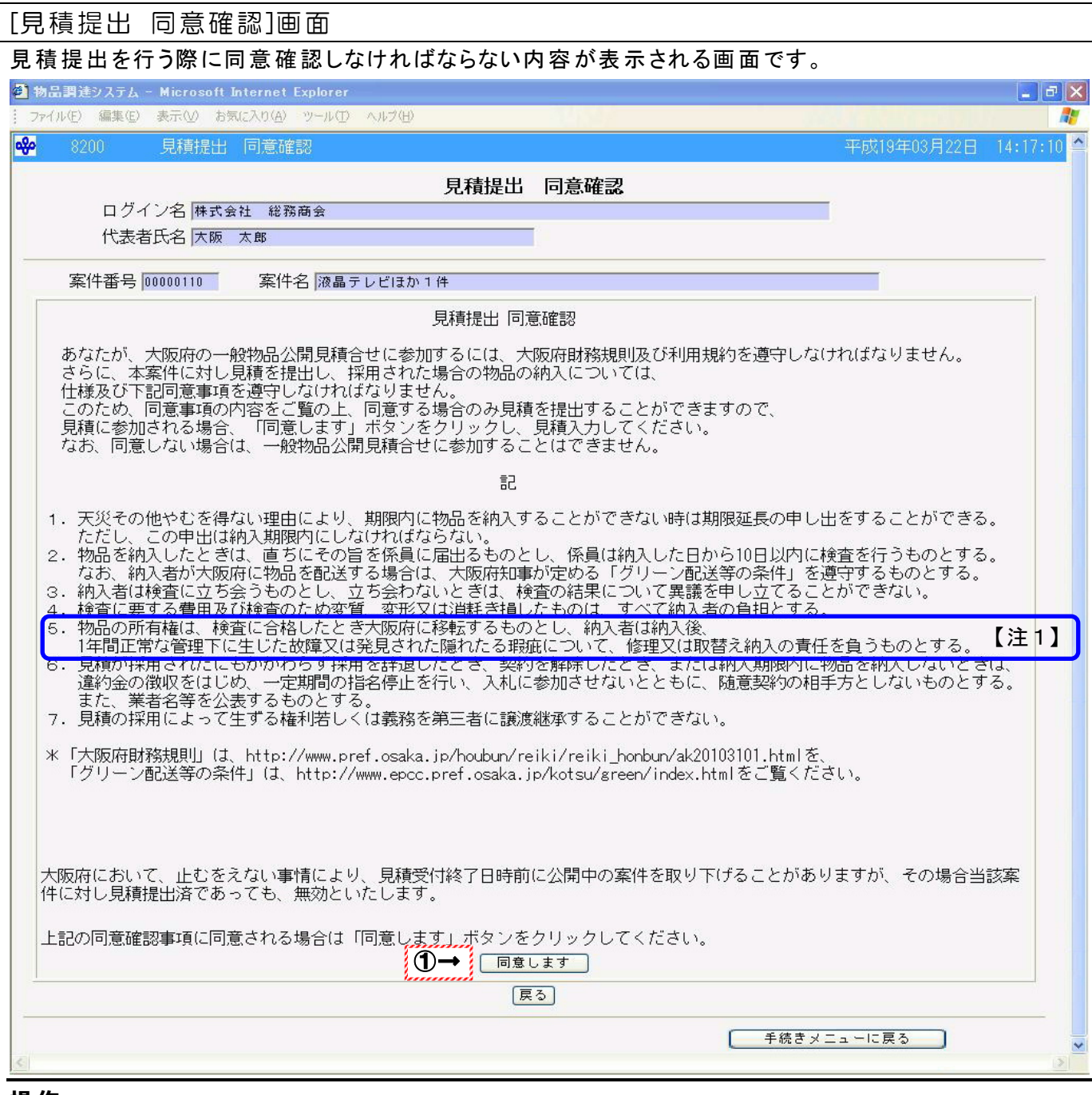

○表示された同意確認事項の内容を確認します。

① 同意確認事項に同意し、見積を提出する場合、同意しますをクリックします。 →「見積入力」画面(P32)へ

- ・ 同意確認事項に同意できない場合、公開見積合せには参加できません。 戻るをクリックし、元の画面に戻ってください。 →「見積案件一覧」画面から移ってきた場合、「見積案件一覧」画面(P23)へ →「案件内容(明細・内訳)」画面から移ってきた場合、「案件内容(明細・内訳)」画面  $(P26)$ へ
- 見積提出業務を終了する場合、手続きメニューに戻るをクリックします。 →「手続きメニュー」画面(P19)へ

・備品の場合と備品以外の場合で確認事項5.の表示内容が変更されます。

●備品の場合 "物品の所有権は、検査に合格したとき大阪府に移転するものとし、納入者は納入後、1 年間正常な管理下に生じた故障又は発見された隠れたる瑕疵について、修理又は取替 え納入の責任を負うものとする。"と表示されます。

●備品以外の場合 "物品の所有権は、検査に合格したとき大阪府に移転するものとする。"と表示されます。

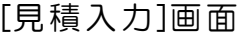

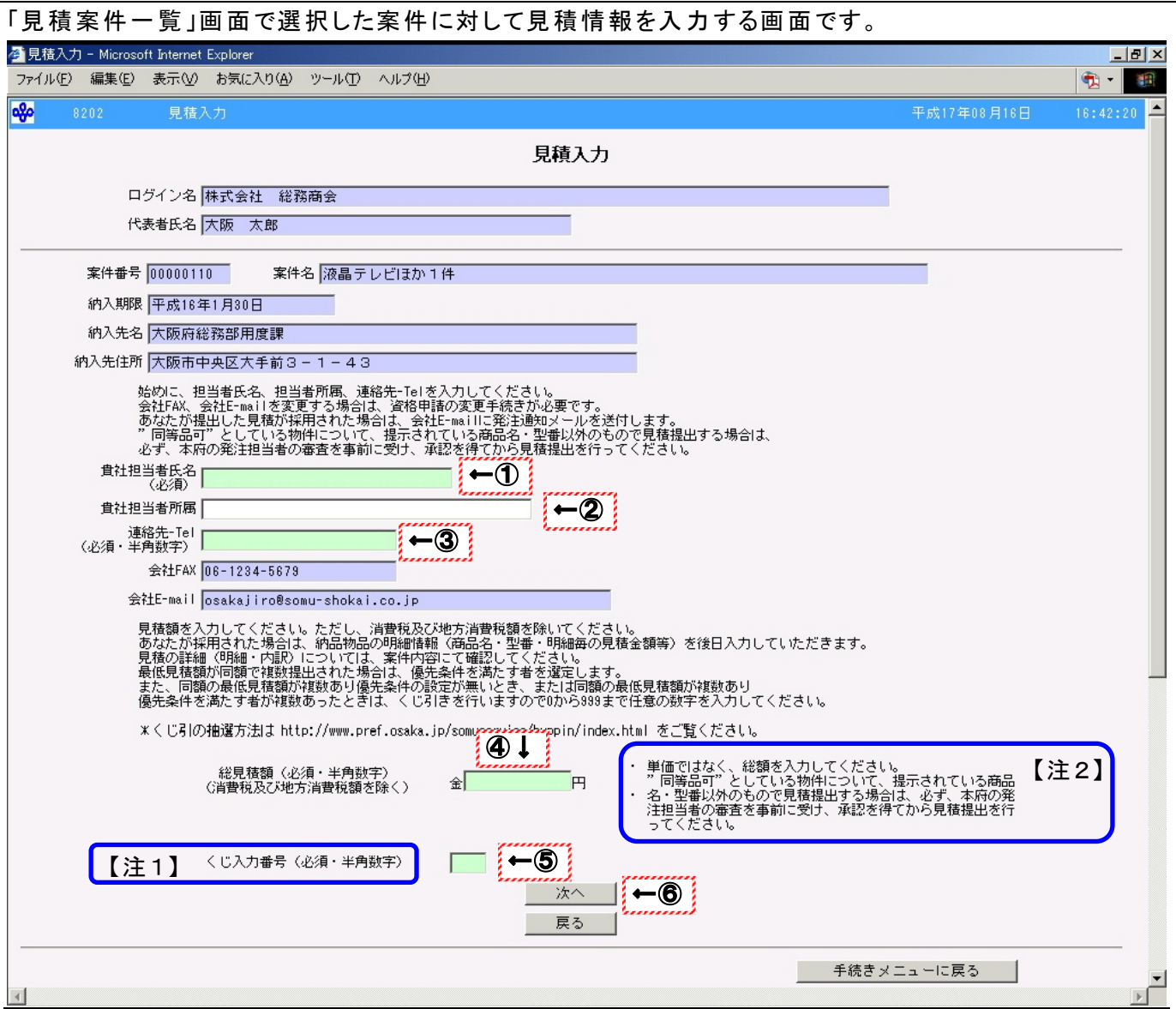

①貴社の担当者氏名を全角文字 30 文字以内で入力します。 ②貴社の担当者の所属を全角文字 20 文字以内で入力します。 ③連絡先電話番号をハイフン(-)を含んだ半角数字で入力します。 ④案件に対する総見積額は消費税及び地方消費税を除いた額を半角数字で入力します。 ⑤くじ引きを行うための番号を半角数字3文字以内で入力します。 ⑥入力した内容で見積を提出する場合、次へをクリックします。 →「見積確認・提出」画面(P34)へ Peint!!\_ ・ 見積額に誤りがないかどうか確認してください。 ・ 見積額にはカンマを入力する必要はありません。 ・ くじ入力番号には0~999の範囲の数字を入力してください。 • 同意確認事項を確認する場合、戻るをクリックします。 →「見積提出 同意確認」画面(P30)へ ・ 見積提出業務を終了する場合、手続きメニューに戻るをクリックします。 →「手続きメニュー」画面(P19) へ

# ・くじ引きの概要

くじ引きによる採用業者の決定は、次の手順で行います。 ①見積入力時に入力者の判断により0~999の「くじ入力番号」を入力します。 ②システムでは、見積を提出した時点で、システムに提出時刻を登録します。 提出順位は提出時刻で判断します。

#### 見積提出時点の状態

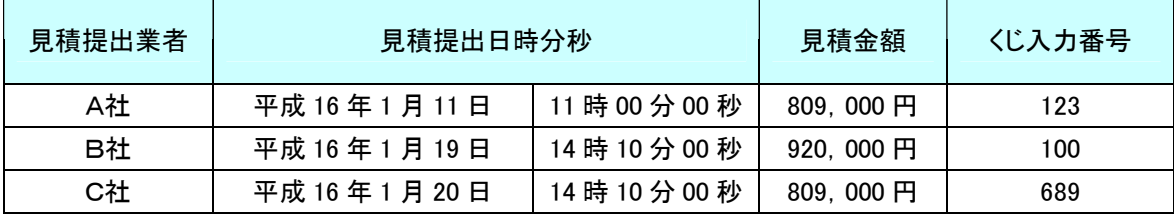

③見積受付終了時に、最低見積提出業者が2者以上あった場合、

#### 対象業者には提出時刻順にシステムで「0」から番号を付与します。

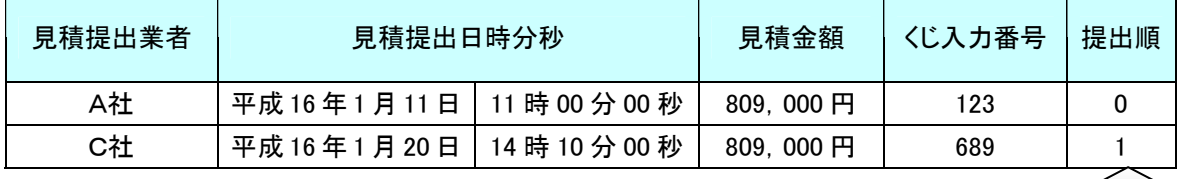

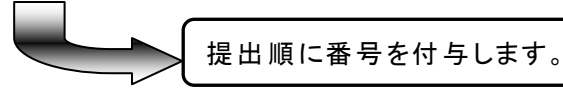

④くじ対象業者が入力した数字をすべて加算し、業者数で除算します。 余りの数字と提出順が一致する業者が採用業者になります。

A社とC社の抽選は以下のようになります。

くじ入力番号 業者数 計算結果

## $(123 + 689) \div 2 = 406$  余り 0

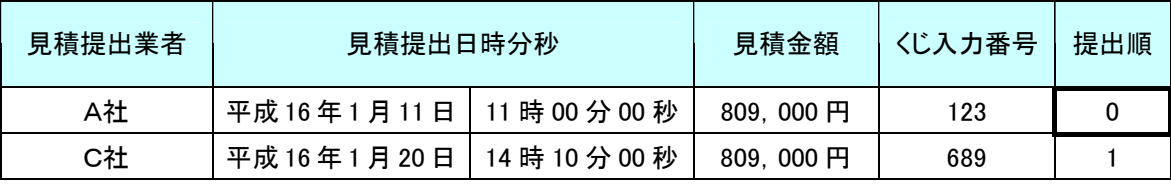

余りの数字の 0 と一致する 提出順0の A 社が採用業者となります。

〔注意事項〕

提出順はくじ対象業者の提出時刻順に、システムで「0」から番号を付与します。

## 注2

・ "同等品可"としている物件について、提示されている商品名・型番以外のもので見積提 出する場合は、必ず、発注機関の担当者の審査を事前に受け、承認を得てから見積提 出を行ってください。(同等品の可否については P27 の注3を参照してください。)

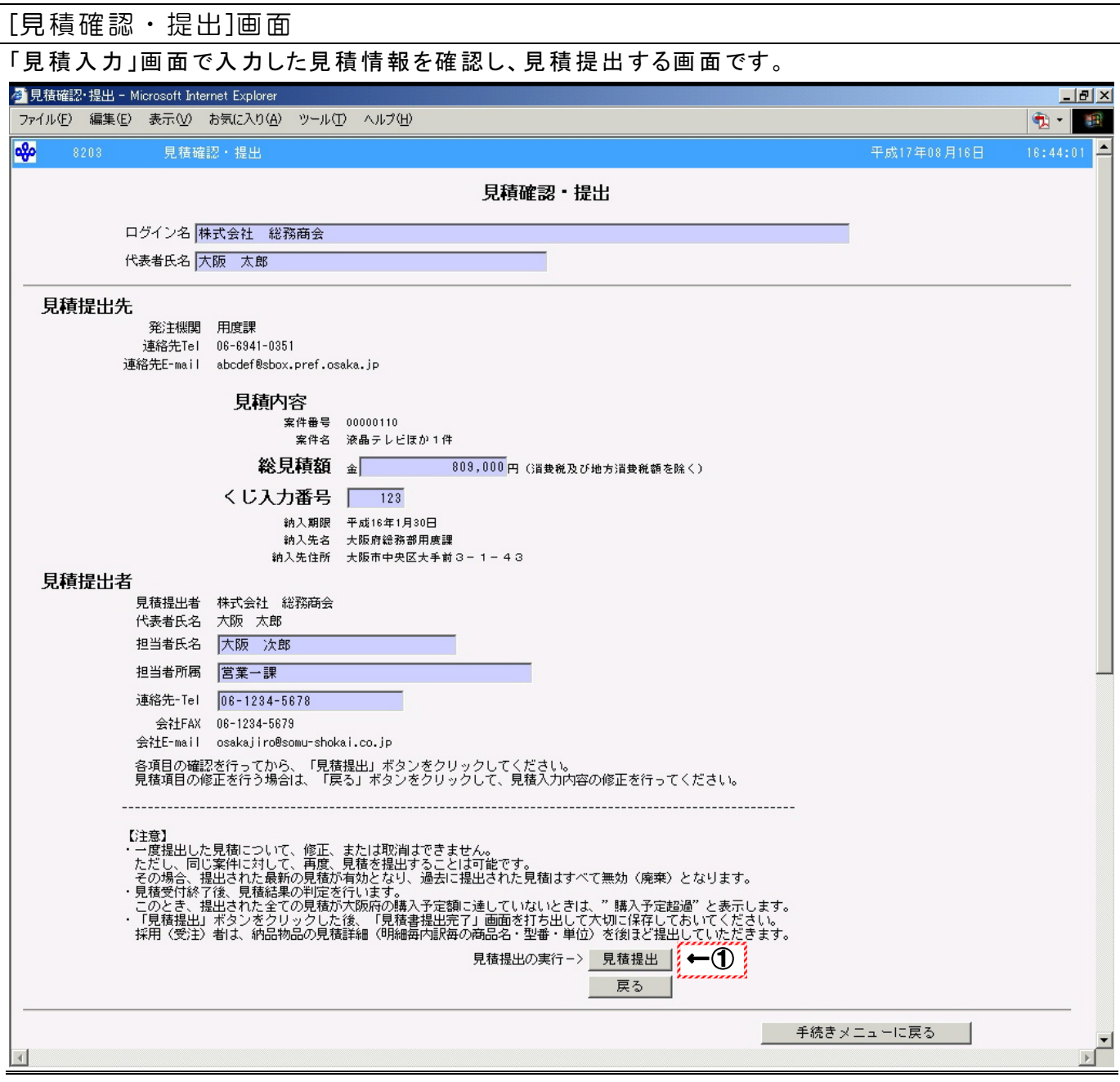

○表示された見積情報を確認します。

① 表示された内容で見積を提出する場合、見積提出をクリックします。

→「見積書提出完了」画面(P35)へ

- 見積提出をクリックし、見積提出した案件について修正、取消を行うことはできません。 ただし、見積受付期間内であれば、「見積案件一覧」画面(P23)から同じ案件を選択し て、再度見積を提出することはできます。 再度見積を提出した場合、最新の見積が有効となり、過去に提出された見積について はすべて無効になります。 ・ 表示された見積情報を修正する場合、戻るをクリックします。 →「見積入力」画面(P32)へ
- ・ 見積提出業務を終了する場合、手続きメニューに戻るをクリックします。 →「手続きメニュー」画面(P19) へ

### [見積書提出完了]画面

見積の提出が完了したことを確認する画面です。

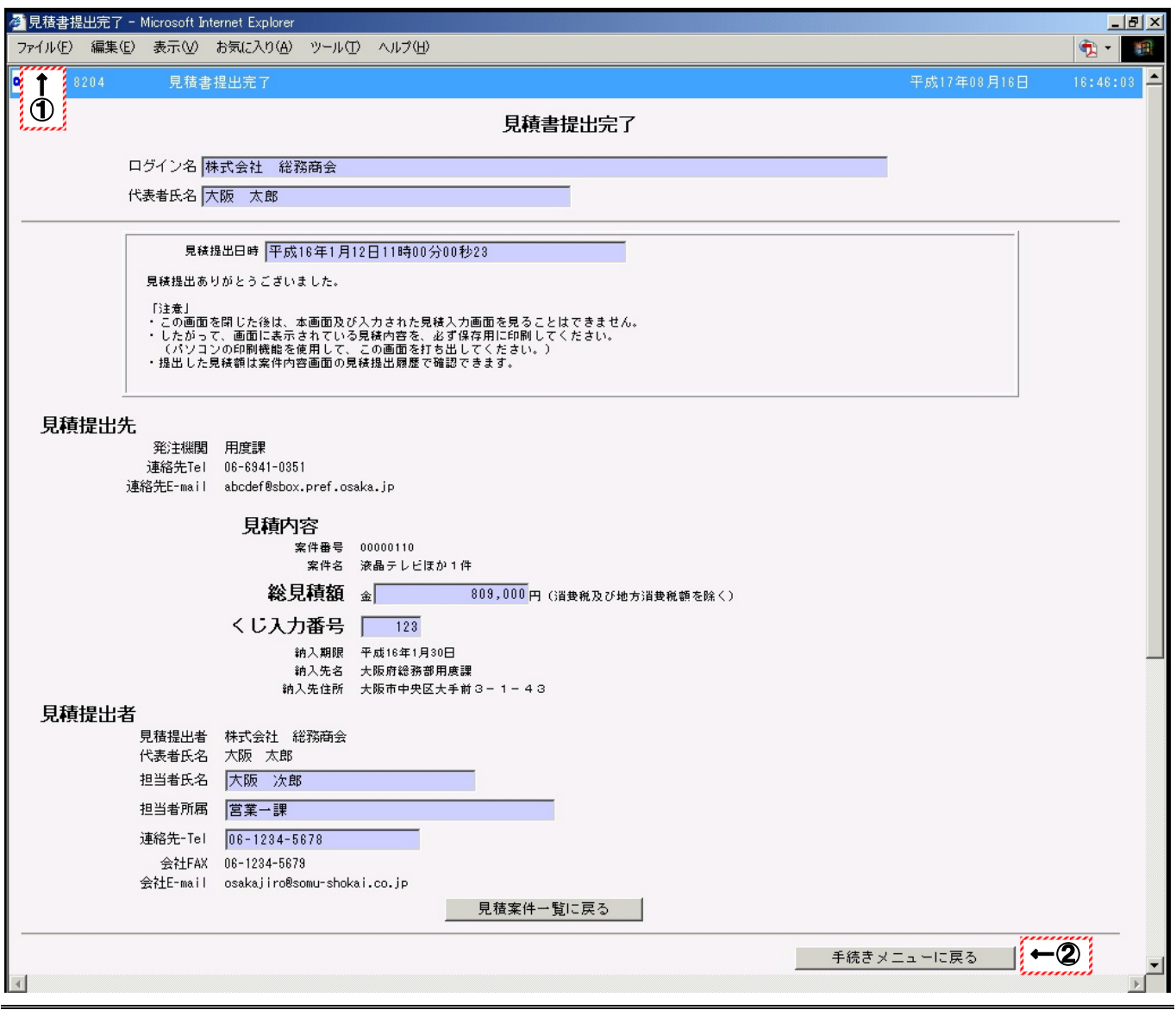

### 操作

○表示された内容を確認し、見積提出が完了したことを確認します。

- ① ブラウザの印刷機能を利用し、「見積書提出完了」画面を必ず印刷します。
- ② 業務を終了する場合、手続きメニューに戻るをクリックします。

→「手続きメニュー」画面(P19)へ

- ・ この画面を一度閉じると入力した見積情報をこの画面で確認することはできませんので、 必ず印刷してください。
- ・続けて他の案件の見積提出を行う場合、見積案件一覧に戻るをクリックします。 →「見積案件一覧」画面(P23)へ